## **Intrukcije za instaliranje JDK i Eclipse**

- 1. JDK i radno okruženje Eclipse instalacija
	- a. Download Java SE Development Kit 8 ili skraćeno JDK-a sa sajta https://www.oracle.com/technetwork/java/javase/downloads/jdk8-downloads-2133151.html
	- b. Selektovati opciju "Accept License Agreement" (označena je strelicom na slici) i zatim izabrati odgovarajući JDK za vaš operativni sistem. Ako koristite Windows operativne sisteme, vodite računa da li je vaš operativni sistem 32-bitni (oznaka x86) ili 64-bitni (oznaka x64) :

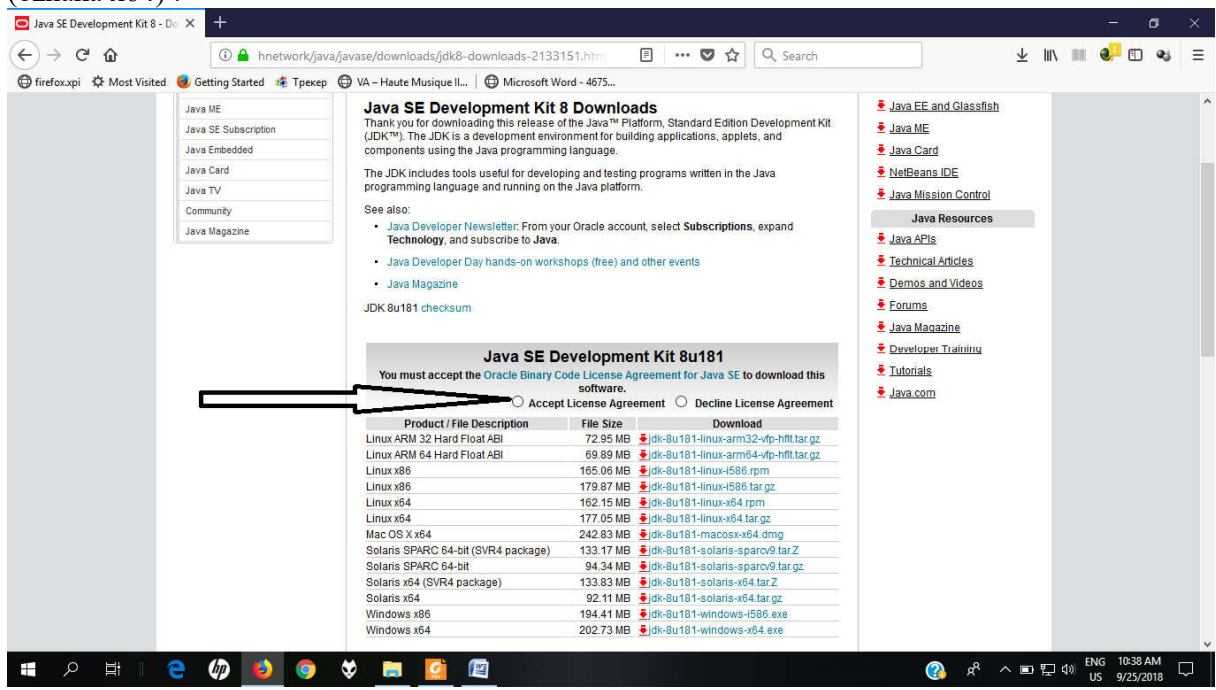

- c. Ako već imate inastaliranu Javu na računaru, preporučuje se da prvo deinstalirate (opcija Add/Remove programs ili nešto slično). Po završetku download-a, **kao Administrator**, instalirati JDK na vaš računar. Pratiti korake instalacije (obično Next-Next-...-Finish). Po završetku instalacije, možete registrovati JDK, ali to nije obavezno.
- d. Ako želite, možete download-ovati i primjere i dokumentaciju sa: http://www.oracle.com/technetwork/java/javase/downloads/index.html
- 2. Download Eclipse, sa sajta http://www.eclipse.org/downloads/eclipse-packages/ . Možete preuzeti direktno fajl sa ekstenzijom zip (na slici ispod označen je crnom strelicom) ili možete da preuzmete installer (na slici ispod označen je crvenom strelicom).
	- a. Izaberite iz padajuće liste vaš operativni sistem, i vodite računa da li je vaš operativni sistem 32-bitni ili 64-bitni.
	- b. Ako ste preuzeli installer, pokrenite ga i izaberite verziju Eclipse IDE for Java Developers. Pratite instrukcije korak po korak.

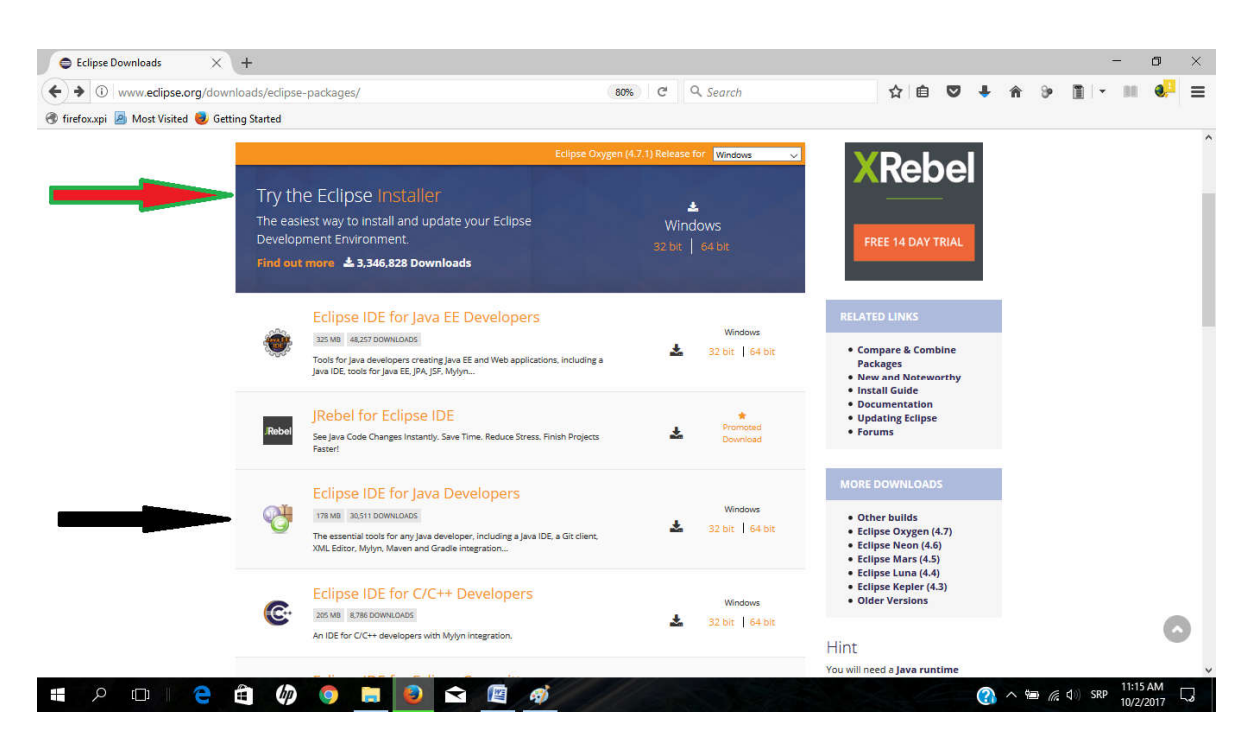

- c. Ako ste preuzeli fajl sa ekestenzijom zip: Eclipse ne zahtijeva instalaciju već se samo otpakuje u željeni folder.
- d. Pokretanje Eclipse dvostruki klik na eclipse.exe.
- e. Po pokretanju alata, traži se da unesete lokaciju za vaš radni prostor (engl. workspace), Možete imati više radnih prostora koji su smješteni u različitim folderima ili diskovima vašeg računara. Predlažemo da kreirate folder sa vašim imenom (npr. AnaPeric) ili folder Uvod2018 i da to bude mjesto na kojem će se čuvati vaši fajlovi. Izaberite za vaš radni prostor folder sa vašim imenom ili folder Uvod2018, klikom na dugme "Browse...".

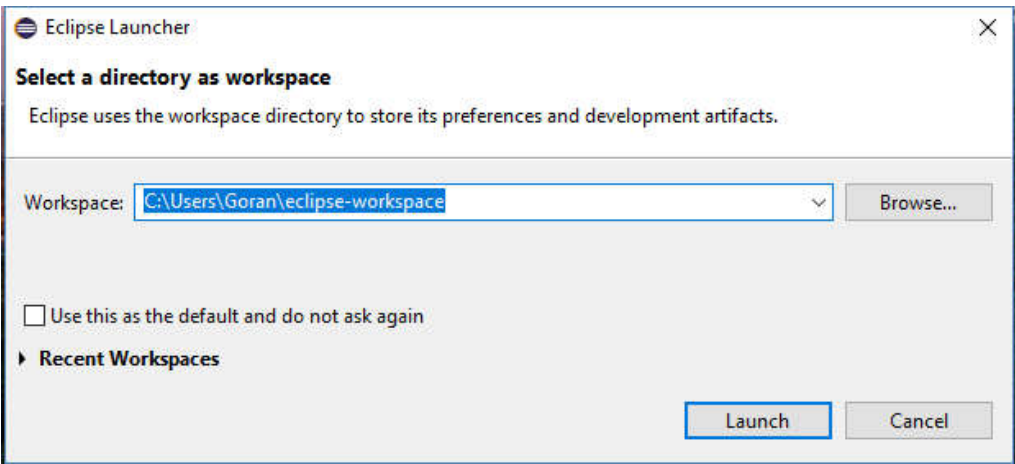

f. Sačekajte da se učita Eclipsa i dobijate prozor sa slike ispod. Kliknite na "Workbench" (označeno strelicom)

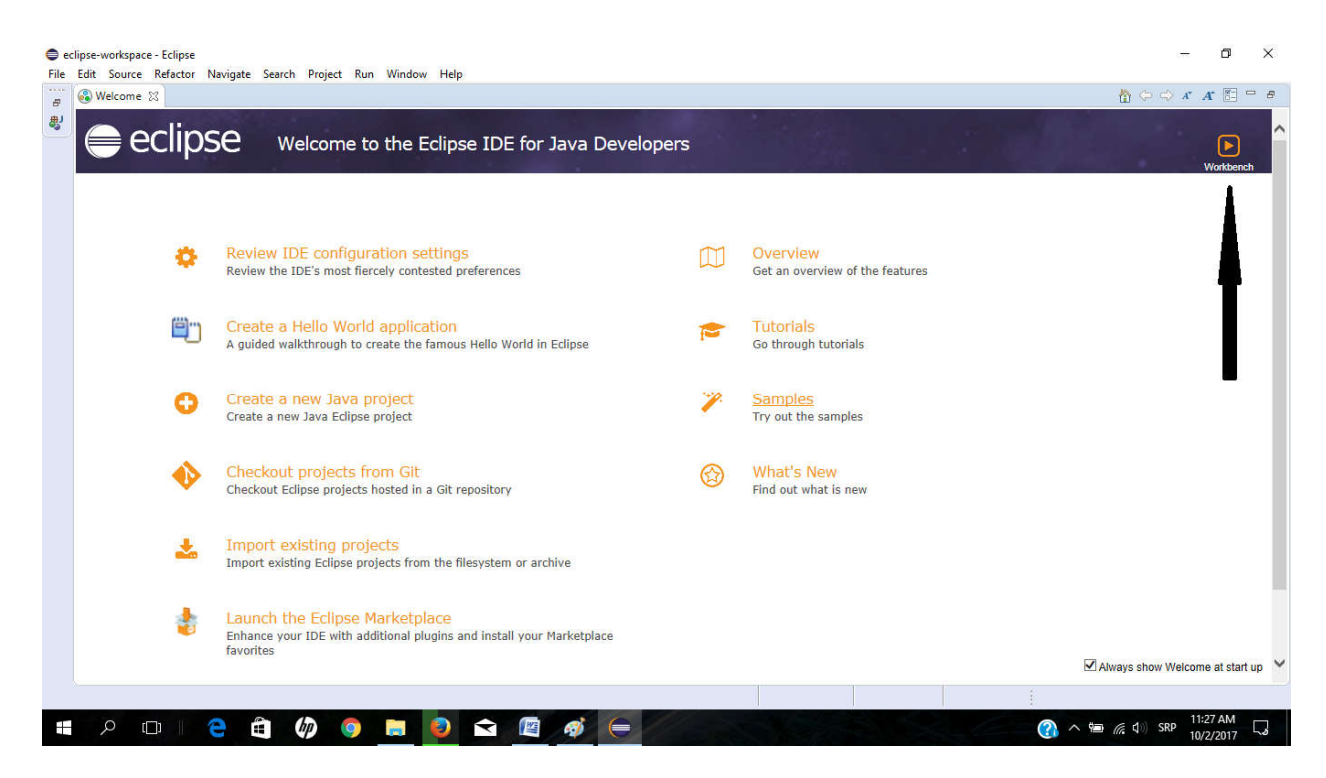

g. Tipičan izgled radnog okruženja dat je na donjoj slici:

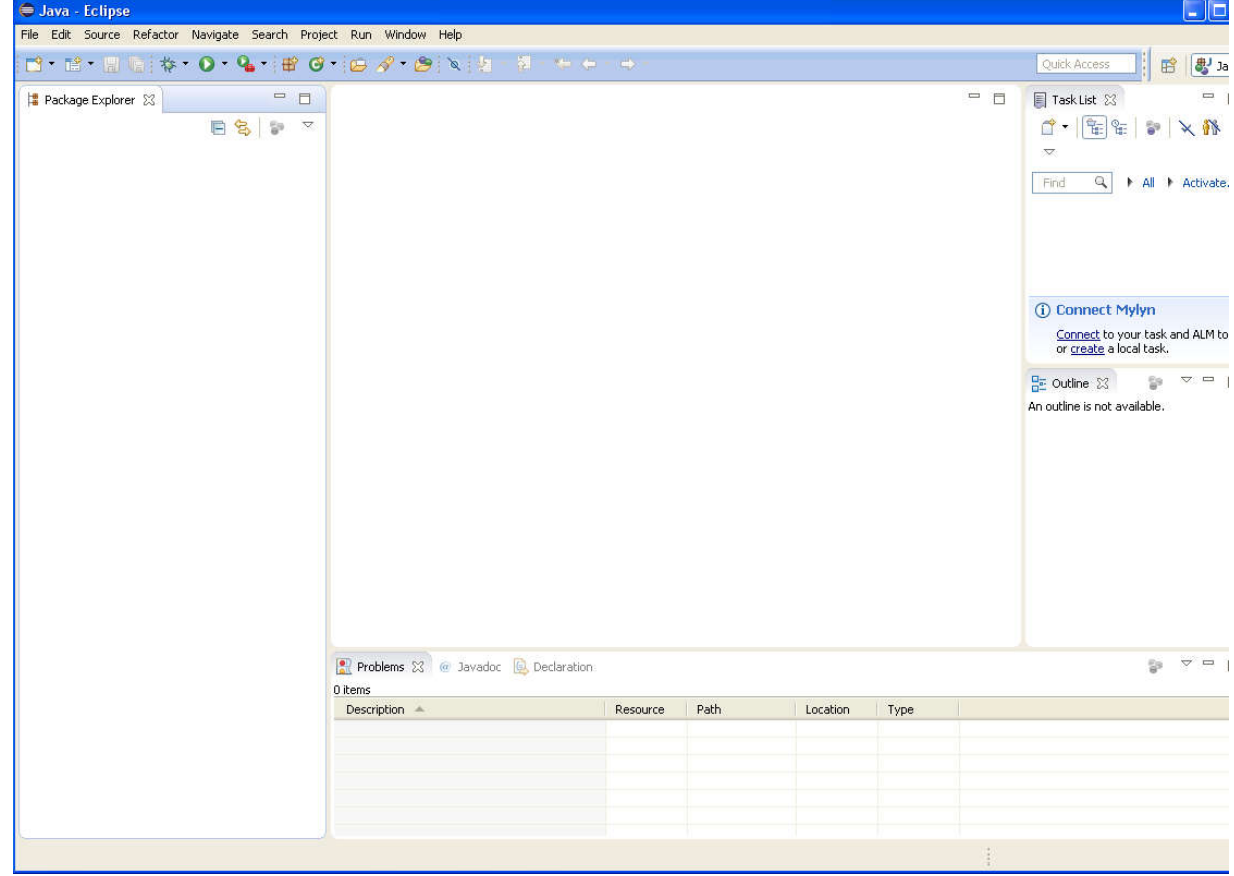

3. Kreiranje prvog projekta: iz menija izaberete *File – New – Java Project*. Otvara se sljedeći prozor u kojem unosite ime projekta:

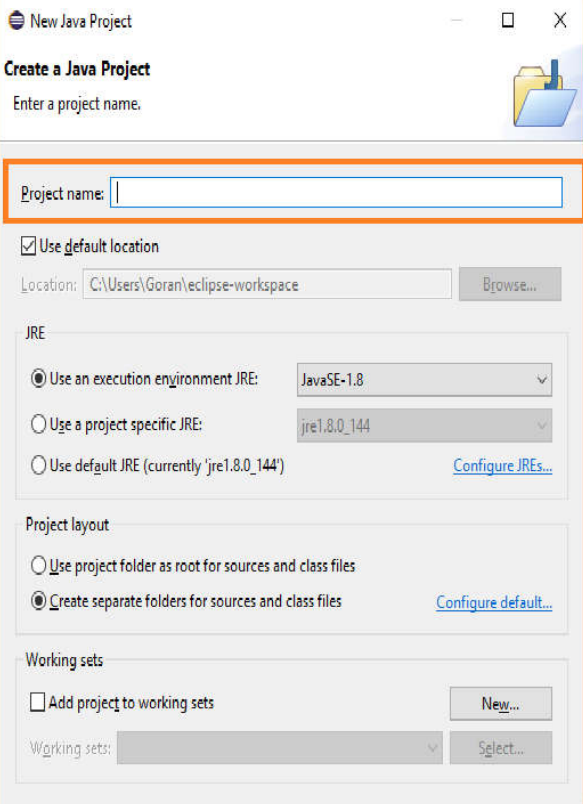

4. Kreiranje prvog programa – štampanje poruke "Prvi program". Iz menija izaberete *File – New – Class.* Dajte ime klasi *First* i obavezno potvrdite opciju :

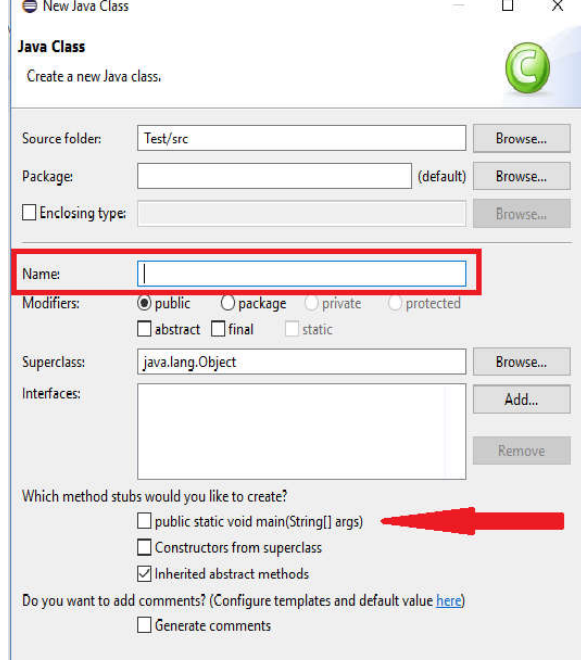

- 5. Ispod teksta "// TODO Auto-generated method stub" otkucati sljedeću naredbu: System.out.println("Prvi program");
- 6. Izgled radnog okruženja poslije kreiranja programa:

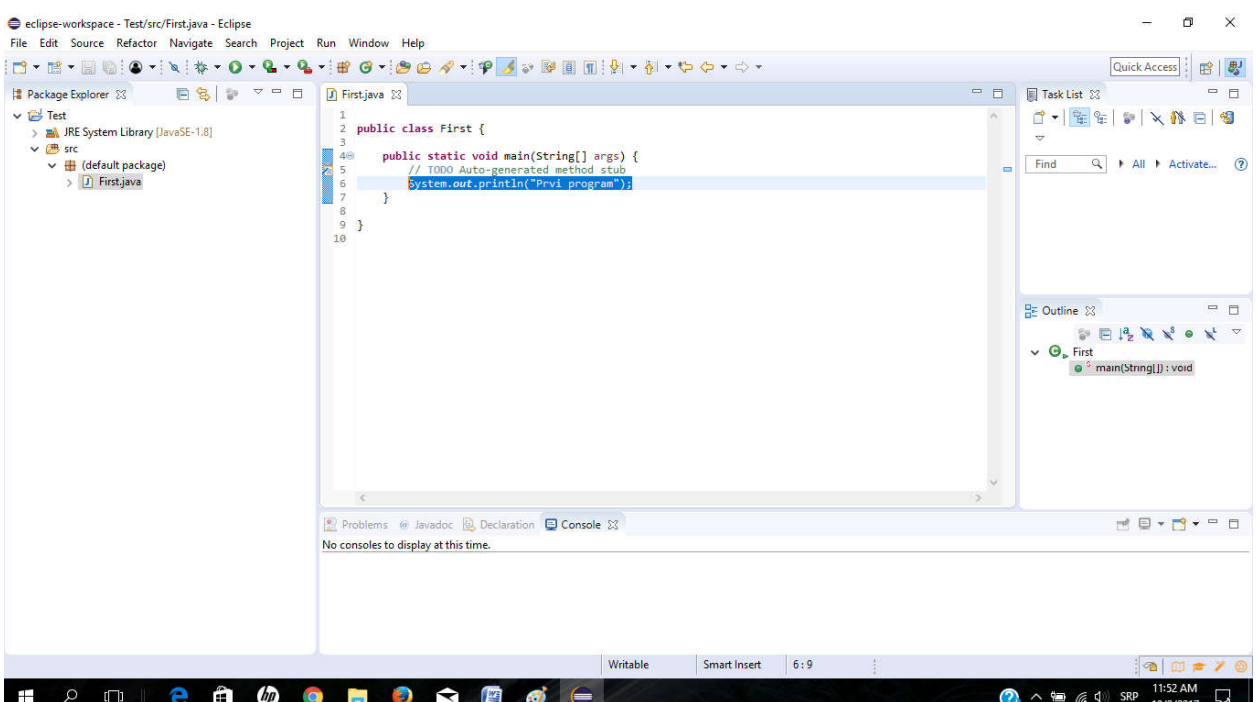

7. Iz menija *Run* izberite opciju *Run* (ili držite taster *CTRL* i pritisnite funkcijski taster *F11*). Ako nema grešaka, izgled radnog okruženja biće kao na slici ispod, gdje strelica označava rezultat izvršavanja programa:

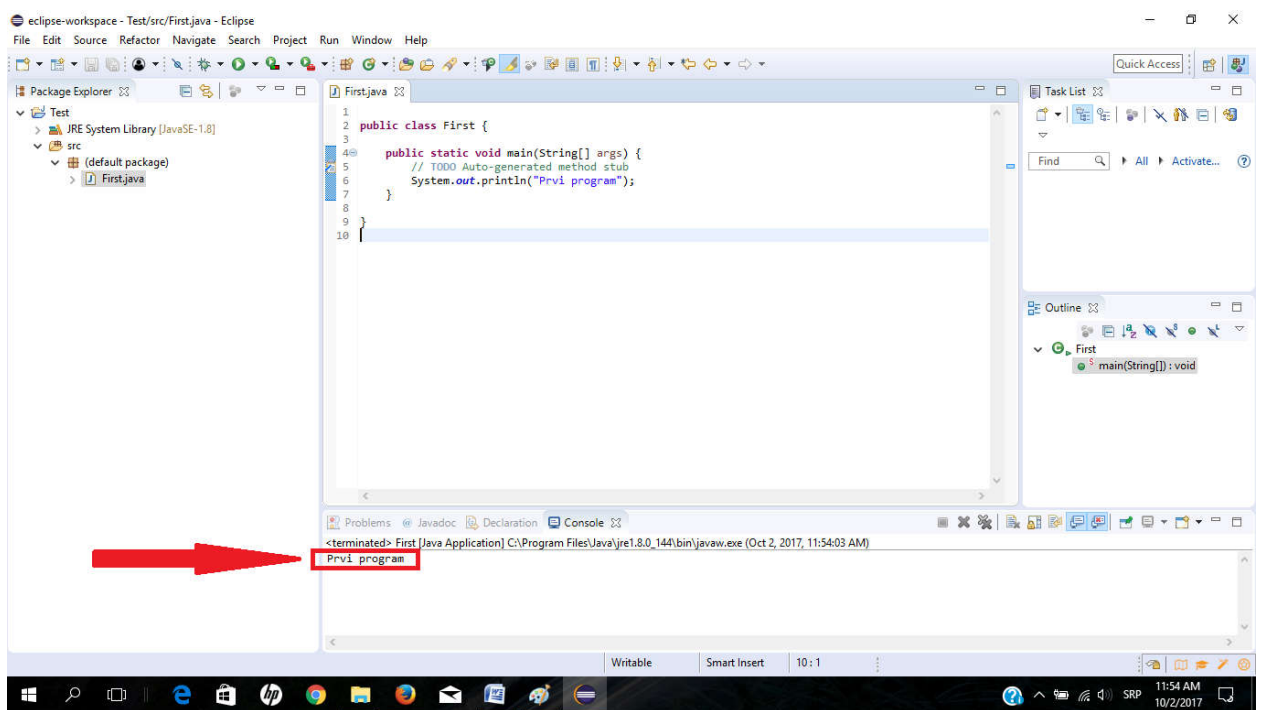

Literatura:

- 1. Java tutorial: http://docs.oracle.com/javase/tutorial/java/TOC.html
- 2. http://www.singipedia.com/content/3189-Osnove-Java-programiranja
- 3. http://www.singipedia.com/content/2194-Java-programiranje